### **ME108H Týdenní programovatelný termostat s LCD obrazovkou**

Týdenní cirkulace, je možné nastavit 6 období zvaných eventy pro každý den s rozdílnými teplotami, nebo je možné také zvolit režim "manuálního" nebo "periodický" pro individuální nastavení. Termostat je doporučen pro ovládání elektrických topných zařízení nebo jako ovladač pro zapínání a vypínání vodních otopných zařízení.

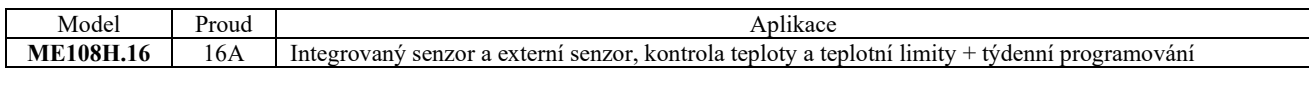

#### **Technické údaje**

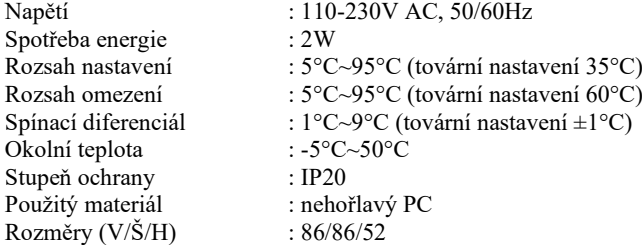

# **Denní používání termostatu**

- 1) Boční tlačítko Stisknutím tlačítka zapnete/vypnete termostat.
- 2) Tlačítko pro zvýšení " $\wedge$ "a pro snížení " $\bigtriangledown$ ". Stisknutím tlačítka " $\wedge$ " nebo " $\bigtriangledown$ " provedete úpravu teploty a teplota se buď zvýší nebo sníží vždy v "manuálním" nebo "periodickém" režimu o 0,1°C.
- 3) Nastavení času: Stisknutím a podržením tlačítka "[I]" po dobu 3 sekundy a zadejte čas a den v týdnu.
- 4) Tlačítkem výběru režimu "můžete vybrat buď "periodický" nebo "manuální" režim. V "periodickém" režimu se na display zobrazuje střídavě čas nebo přednastavená teplota a naměřená teplota.
- 5) Stisknutím tlačítka " $\Box$ " můžete rozsvítit podsvícení.
- 6) Funkce snímání lidského těla: V pohotovostním režimu může být aktivováno podsvícení do 150 mm od termostatu.

### **Symboly na display**

- 心
- $\Theta$
- △
- 
- Odchod ráno, druhá perioda
- Manuální režim  $\widehat{\mathbb{C}}^*$  Příchod v poledne, třetí perioda<br>Periodický režim  $\widehat{\mathbb{B}}^*$  Odchod odnoledne, čtvrtá period
- Periodický režim  $\bigotimes^{\text{A}}$  Odchod odpoledne, čtvrtá perioda<br>Vytánění  $\bigotimes^{\text{A}}$  Příchod večer nátá perioda
- Vytápění vytápění Příchod večer, pátá perioda<br>Vstávání, první perioda (Bránek v noci, šestá perioda
- Vstávání, první perioda Spánek v noci, šestá perioda

## **Programování: 6 period a teplot**

Když je termostat vypnutý, zapněte jej pomocí bočního tlačítka"  $\bigcirc$ ". Po zobrazení celé obrazovky stiskněte a podržte tlačítko $\Delta$ " po dobu 3 sekund a vstoupíte do programovacího módu.

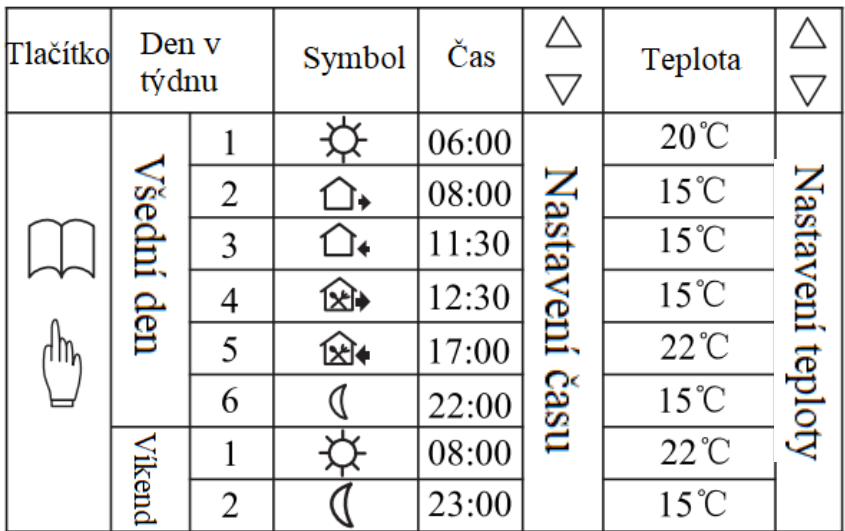

# **Pokročilé nastavení (upřednostnění kvalifikované osoby)**

Když je termostat vypnutý, zapněte jej pomocí bočního tlačítka"  $\Box$ ". Po zobrazení celé obrazovky stiskněte a podržte tlačítko" $\nabla$ " po dobu 3 sekund a vstoupíte do pokročilého nastavení. Následujících 8 funkcí může být vybráno pomocí tlačítka" $\Box$ ".

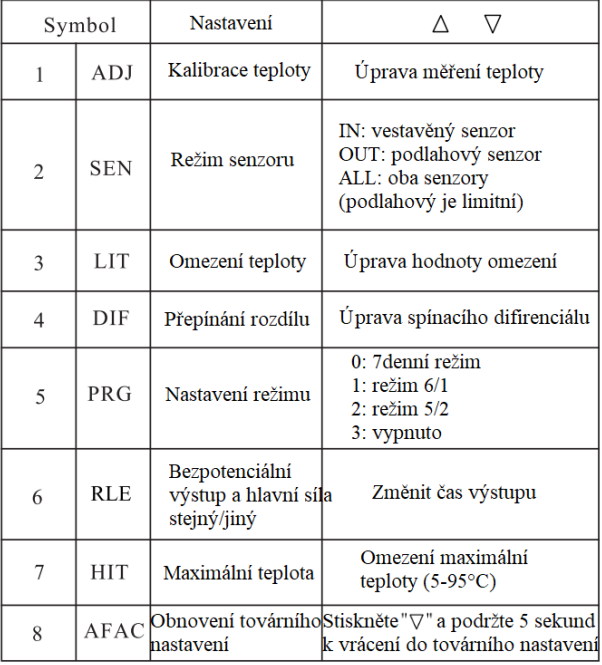

#### **Poznámka: Senzor musí být za všech okolností nastaven do pozice OUT!!!**

#### **Porucha senzoru:**

Při provozu vyberte správný režim snímače. V případě, že se na obrazovce rozsvítí symbol "Err" je nutné zkontrolovat senzor kvalifikovaným odborníkem dokud nedojde k odstranění poruchy.

## **Vysvětlení symbolů:**

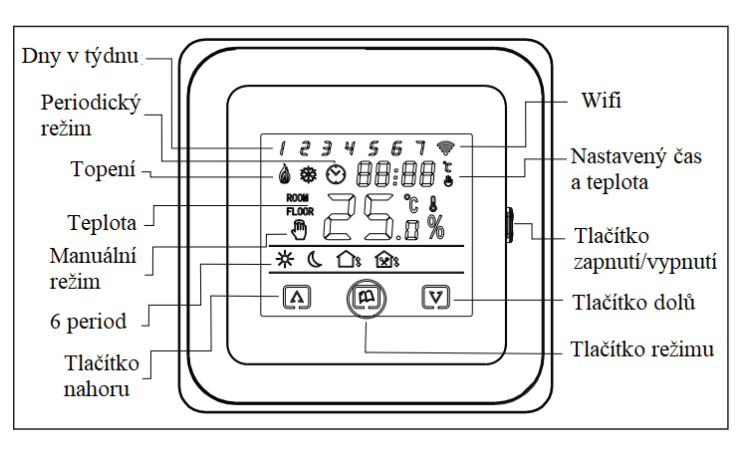

## **1) Kroky k připojení termostatu**

Stiskněte tlačítko nahoru a dolů a podržte jej po dobu 5 sekund, zatímco je termostat zapnutý. Když symbol Wifi na termostatu nebliká, znamená to, že připojení bylo úspěšné. Pamatujte, že router nebo jiné Wifi zařízení musí být" zapnuté a nejdále 5 metrů od termostatu.

### **2) Kroky k připojení přes mobilní telefon**

Před konfigurací Wifi se prosím ujistěte, že Váš telefon je připojen k Wifi síti 2,4GHz a je nutné povolit aplikaci veškerá oprávnění, jako je Wifi, Bluetooth uložiště apod. **Připojení přes mobilní telefon je stejné u OS ANDROID i OS APPLE!!!**

1. Použijte mobilní telefon k naskenování QR kódu níže a stáhněte si aplikaci "Smart Life".

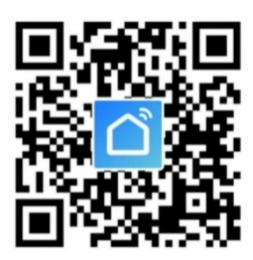

- 2. Klikněte na tlačítko "Registrovat" a zadejte svůj e-mail.
- 3. Na e-mail Vám přijde potvrzovací kód, který vložte do aplikace. (V případě, kdy Vám e-mail nepřijde do doručených zpráv, zkontrolujte schránku **Hromadné zprávy!**)
- 4. Otevřete aplikaci "Smart Life" a klikněte na "Přidat zařízení".
- 5. Po kliknutí na "Small-Home Appliances" vyberte "Termostat (Wifi)".
- 6. Po zadání názvu sítě a hesla Wifi klikněte na tlačítko "Další".
- 7. Potvrďte, že kontrolka rychle bliká a pokračujte dále.
- 8. Telefon začne vyhledávat zařízení pro připojení.
- 9. Telefon úspěšně vyhledá zařízení a klikněte na "Hotovo".
- 10. Nyní můžete vstoupit do ovládacího zařízení.

## **3) Kroky pro sdílení zařízení**

- 1. Klikněte na ikonu  $\mathbb{Z}$  ".
- 2. Klikněte na "Sdílená zařízení" v sekci "Ostatní".
- 3. Klikněte na "Přidat sdílení".
- 4. Po vložení telefonního čísla klikněte na "Dokončeno"

### **4) Ukončení propojení termostatu a mobilního telefonu**

Stiskněte a podržte současně tlačítko nahoru a dolů po dobu 5 sekund, zatímco je termostat zapnutý. Termostat vstoupil do stavu ukončení propojení. V tu samou chvíli na obrazovce bliká symbol Wifi.